- Uses GPON uplink that is compliant with ITU-T G.984 series of standards;
- Supports the configuration of Ethernet interface rates, working modes, MDI / MDIX autonegotiation mode, and Pause flow control;
- Supports voice protocols including H.248 and SIP; and supports multiple voice encoding modes;
- Supports packet filtering and protection against illegal packets; suppresses unknown unicast, multicast and broadcast packets;
- **•** Provides performance statistics on all Ethernet lines;
- Supports obtaining the user IP address in the DHCP mode, supports reporting the physical position information of Ethernet interfaces through DHCP Option82;
- Supports obtaining the user IP address in the PPPoE mode, supports the PPPoE+ function for accurate user identification;

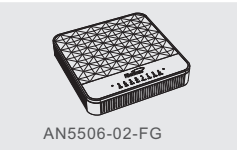

- **Supports IGMP snooping protocol**
- Supports the L2 / L3 wire speed forwarding:
- **Supports the NAT function:**
- **Supports the WEB configuration function;**
- Supports the AES-128 algorithm for encryption of downlink data;
- Provides the QoS function; supports global configuration of queue priority and flexible mapping of the 802.1p values for packet priority.
- Supports the PQ, WRR and PQ+WRR queue scheduling modes. Users can configure the weight of scheduling queue to ensure the quality of the services with high QoS requirement such as video services under multiple service conditions;
- Supports wireless access mode, compliant with the IEEE 802.11 b/g/n standard;
- Supports the following authentication modes: OPEN, SHARED, WPA-PSK, WPA2-PSK and WPA-PSK/WPA2-PSK; supports the following encryption modes: NONE, WEP, TKIP, AES and TKIP/AES.

### **Warranty Description**

 $\circ$ : Indicates that this hazardous substance contained in all of the homogeneous materials for this component is below the limit requirement in SJ/T11363-2006.

When you purchase a product offered by FiberHome from an authorized dealer, you have a 12-month warranty as standard, except for man-made causes. The warranty period begins on the date of invoice.

> Note: The exterior components of this product are made of harmless, non-toxic, eco-friendly materials. The non environment-friendly materials contained are due to the current technological level limit, but they are rarely used in this product. Please feel at ease using our product.

We provide paid repair and maintenance service for the products that are beyond the warranty scope. The final explanation rights of this warranty description are reserved by FiberHome.

For your lawful rights and interests, please notice:

- 1. The Warranty Card shall come into force with the seal of dealer.
- 2. Please keep this card properly. No reissuance will be provided if you lose it and it becomes invalid if altered.
- 3. In the event of a non man-made malfunction during the warranty period, FiberHome will repair or replace this product to its original operating condition free of charge.

# GPONOpticalNetworkUnit AN5506-02-FG

Code: MN000002760 Version:

Warranty does not cover the following circumstances:

1.Damage or malfunction caused by transporting, loading and unloading.

2.Damage or malfunction caused by man-made reasons such as opening or remodel the machine on users' own.

3.Damage or malfunction caused by unsatisfactory environment.

- 4.Damage or malfunction caused by force majeure incidents (such as fire, earthquake, lightning strike, war).
- 5.Damage or malfunction caused by failure to operate and maintain in accordance with the user's manual.
- 6.Damage of external parts such as equipment enclosure, power connector in operation.
- 7.The inconsistence of the Warranty Card and the product serial number, or the warranty card has been altered.

### **Table of Toxic / Hazardous Substances' Name and Concentration**

Indicates that this hazardous substance contained in at least one of the homogeneous **×**: materials used in this component is above the limit in ST/T11363-2006.

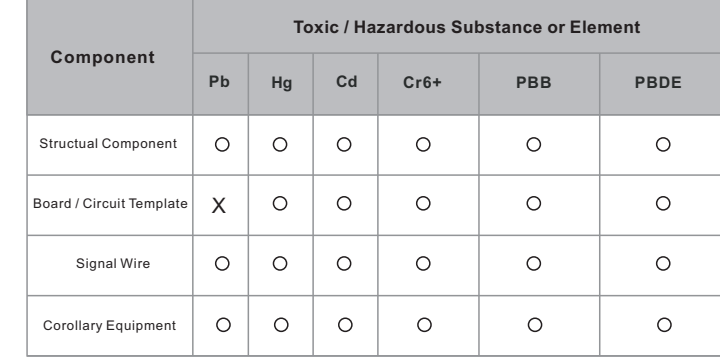

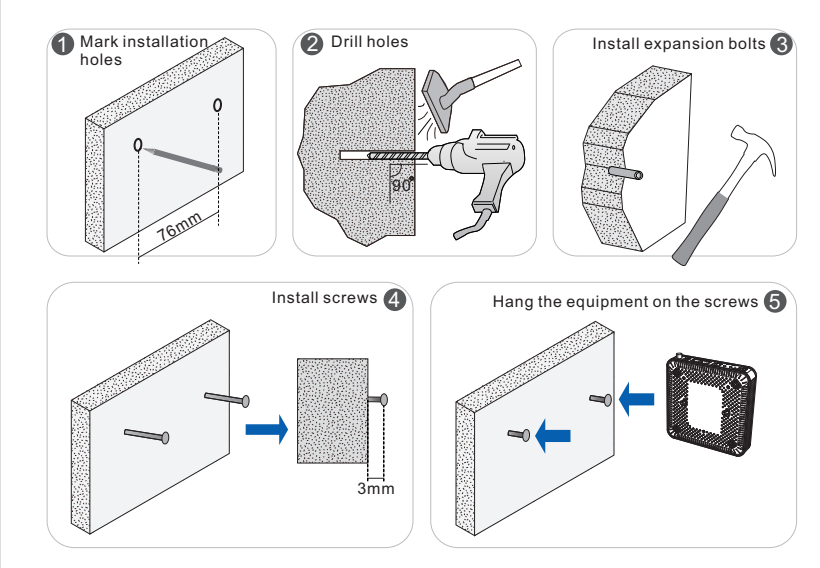

- 
- 
- 

 $nm(H\times W\times D)$ 

densing

Corollary equipment:

Some electronic components of the power adapter contain lead (Pb).

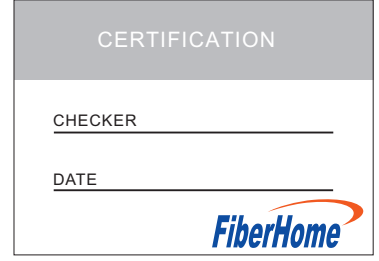

are trademarks of FiberHome Telecommunication Technologies Co., Ltd. (Hereinafter referred to as FiberHome).

All brand names and product names used in this document are used for identification purposes only and are trademarks or registered trademarks of their respective holders.

No part of this document (including the electronic version) may be reproduced or transmitted in any form or by any means without prior written permission from FiberHome.

Information in this document is subject to change without notice.

**© 2015 FiberHome Telecommunication Technologies Co., Ltd. All rights reserved.**

# User Manual

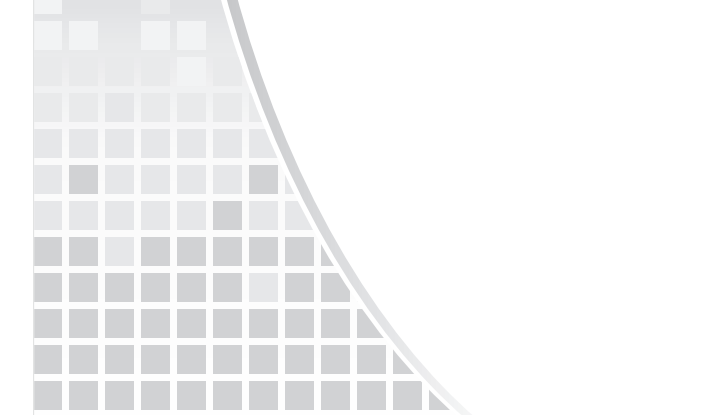

## **T** Operation Safety Rules

The AN5506-02-FG is a GPON optical network unit with high performance and low power consumption. It is used in FTTH network to provide subscribers with Internet access, multicast and voice services and meet the demand for broadband access of family subscribers. The AN5506-02- FG supports these functions:

# Product Introduction

For a correct, safe use of the equipment, please read the following carefully and strictly observe the operation safety rules during your operations.

- $\bullet$  High optical power can cause bodily harm, especially to eyes. Never look directly into the end of the optical transmitter fiber jumper or the end of its active connector.
- $\blacktriangleright$  Exercise care if you must bend fibers. If bends are necessary, the fiber bending radius should never be less than 38mm.
- Power socket overload, broken cables or broken plugs may cause electric shock or fire. Regular checkups on power supply wires and cables are essential. If any appears damaged, replace it at once.
- $\bullet$  Use the power supply adapter provided in the package only. Using other adapters may cause equipment damage or operation failures.
- Install the equipment in a well ventilated environment without high temperatures or direct sunlight to protect the equipment and its components from overheating, which can result in damage.
- Power off the equipment in the event of lightning storms. Disconnect all cables connected to the equipment such as power cable, network cable and telephone line to avoid equipment damages caused by lightning stroke.
- Avoid moisture, dampness and water damage. Equipment exposed to water cannot work normally and can be extremely hazardous due to shorting.
- $\bullet$  Do not lay this equipment on an unsteady base.

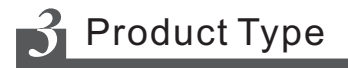

# Technical Specification

The AN5506-02-FG can be placed horizontally on a plane such as a desk, or hung against the wall.

**Horizontal desk top mounting**

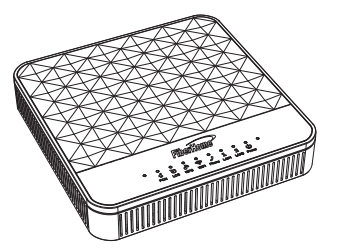

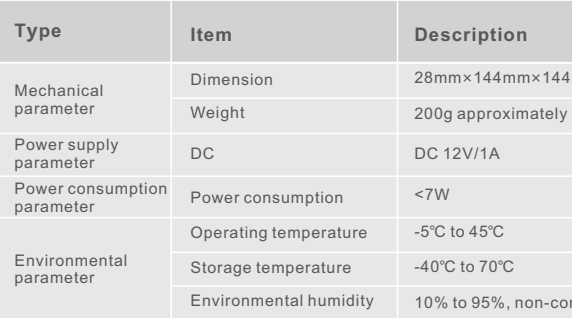

## **Equipment Installation**

**Wall mounting**

1 FE interface, 1 GE interface

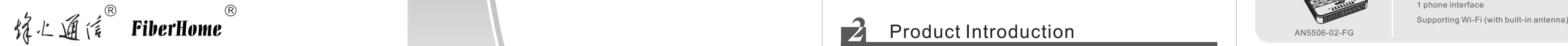

Add: No. 88 Youkeyuan Rd., Wuhan, China Zip code: 430074 Website: http//www.fiberhomegroup.com

BEBHOME TELECOMMUNICATION

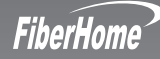

### Custom er D e t

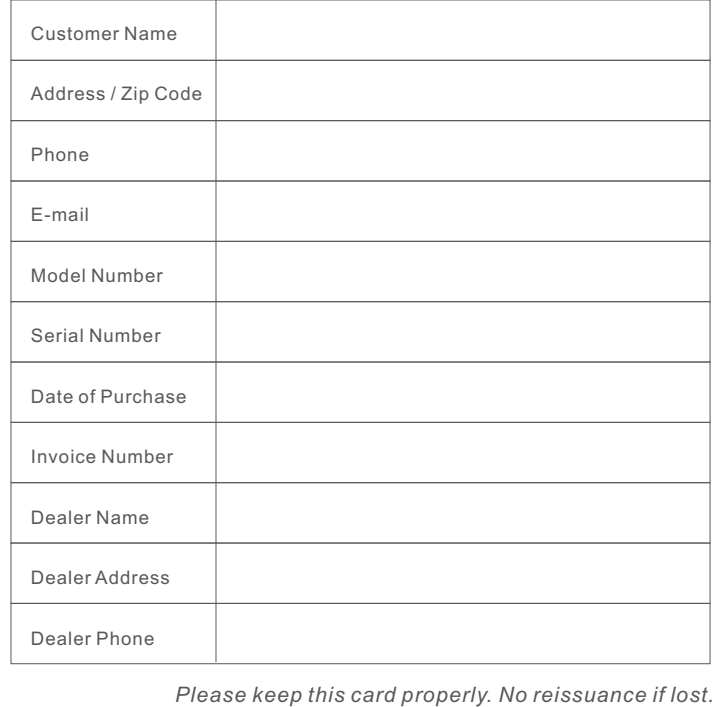

Dealer: (Seal)

#### **FA Q 2: T he d e v i ce f a i ls to w o r k .**

1. If the device works abnormally, check whether the power is connected normally or the voltage<br>is not within specifications;

2. If the equipment is overheated, check the ventilation. Make sure the equipment is not exposed

to direct sunshine or is near the heat source.

**FA Q 3: T he L OS i n d i c a t or L ED b l i n k s .**

- 1. Check whether the optical fiber is damaged;
- 2. Check whether the optical fiber is connected normally to the appropriate interface;
- 3. Check whether the received optical power of the ONU is below specifications with an optical power meter;
- 4. Check whether the ONU optical module is aged or damaged;
- 5. Check whether the device at the central office end is operating normally.
- FAQ4: The LAN indicator LED is extinguished.
- 1. Check if the network cable is damaged or incorrectly connected;
- 2. Check if the wiring color-coding scheme of the network cable is incorrect. If so, replace
- the original network cable with a standard CAT-5 twisted-pair network cable;
- 3. Check if the network cable crosses the allowed range.
- **FA Q 5: T he O NU c a n n ot be v i s i t ed v ia W I F I .**
- 1. Check whether the WIFI function for the ONU is enabled, and whether the SSID is set to
- "Hidden" so that the WIFI signal cannot be detected.
- 2. Check whether the network card driver is normally installed on the computer and whether the
- WLAN function for the wireless terminals like computers and mobile phones is enabled.
- 3. Adjust the location of the ONU, so as to reduce obstacles such as walls on the path of the signal.
- The distance between the ONU and the wireless terminals should be within the required range.

#### FAQ6: Logging into the Web page failed.

- 1. Check the network card configuration and the browser version of the user's computer;
- 2. Check whether the IP address of the user's computer is correctly configured.

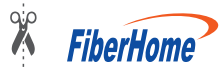

We appreciate your purchase of FiberHome product. FiberHome warrants that the equipment will be free of defects in materials and workmanship for a period of 12 months from the date of purchase. The original, dated, bill of sale should be retained as proof of purchase and must be presented to FiberHome when the equipment is to be serviced under the provisions of this warranty. Warranty Card<br>hase of FiberHome product. Fiberh<br>materials and workmanship for a pe<br>i, dated, bill of sale should be retair<br>verHome when the equipment is to l<br>etails

## FA Q s

#### FAQ1: All indicator LEDs are extinguished after power-on.

- 1. Check whether the power cable is correctly connected;
- 2. Check whether the power supply and the power adapter are normal;
- 3. Check whether the power switch on the device's rear panel is in the ON position.

- ⊾■ Note:<br>● On the Wi-Fi terminal, users can use the default SSID name and password (see the label **■** Note:<br>• On the Wi-Fi terminal, users can use the default SSID name and password (see the at the bottom of the device) to connect the wireless network.<br>• To modify the parameters such as SSID name, password and authent
- <sup>l</sup>at the bottom of the device) to connect the wireless network. To modify the parameters such as SSID name, password and authentication & encryption
- 

### UI **THE Setting Wireless Network**

- Step1 Select **Network** in the navigation bar and select **Wlan Settings→ Advanced** in the link bar to open the setting page. Step2 Set the parameters of the wireless network, including SSID name, password and authentication
	- and encryption mode. **a**nd encryption mode.<br>▶ SSID choice: Click the drop-down list to select the SSID. The default setting is **1** and **Enable**.
	- $\blacktriangleright$  SSID Name: Enter the wireless network name for the Wi-Fi terminal to search. It is advised to set it to a name that can be easily identified by users.
	- ▶ Security Mode: It is advised to select the default security mode such as WPA-PSK.
	- ▶ WPA Algorithms: It is advisable to select the default encryption mode such as AES.
	- ▶ Pass Phrase: Enter the password for the Wi-Fi terminal to access the wireless network. It is advisable to use a complex password to guarantee the security of wireless network.
	- ▶ Key Renewal Interval: It is advisable to use the default value.

Step3 Click Apply and save the currently configured SSID information.

### Note:

- $\blacksquare$  Note :<br>• If the SSID name and password of SSID1 are modified, the default wireless network account will become invalid. Mote:<br>
If the SSID name and password of S:<br>
account will become invalid.<br>
If they forget the customized SSID n<br>
query or restore the default account<br>
• After the device is successfully con-<br>
SSID Name bar to hide the netwo
- $\bullet$  If they forget the customized SSID name and password, the users can log into the Web to query or restore the default account.
- After the device is successfully connected to the WLAN, users can select **Hide** in the **SSID Name** bar to hide the networ

### User Management

- Step 1\_Select **Management** in the navigation bar. Click **Account Management→ User Account** in the link bar to open the account maintenance screen.
- Step 2 Enter the username.
- Step 3 Enter the old password.
- Step 4 Enter the new password.
- Step 5 Re-enter the new password to confirm that the passwords entered are identical.
- Step 6 Click Apply to save and apply the new password settings.

## Rebooting the Equipment

- Step 1 Select **Management** in the navigation bar. Click **Device Management→ Device Reboot** in the<br>link bar to open the device rebooting screen.
- Step 2 Click Reboot and click Yes in the dialog box that appears to reboot the equipment.

### Note:

After rebooting the device, users need to wait for about 2 minutes before they can re-log into the Web configuration G **Whee**<br>Inter rebooting the devi<br>Veb configuration GUI.

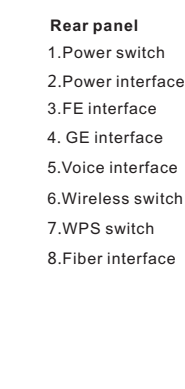

**S i d e p a n e l** 9. Indicator LED switch 9.Indicator LI<br>10.Reset key

#### ₹ N o t e :

Wireless switch: enables or disables the wireless access function. **WPS switch:** enables the WPS authentication function. **Indicator LED switch**: turns on or off all the indicator LEDs. Reset key: pressing the key for more than 5 seconds to restore the default settings and r e b o o **A**<br>Nirele:<br>VPS sv<br>ndicat<br>Reset<br>eboot.

### dicator LED Description

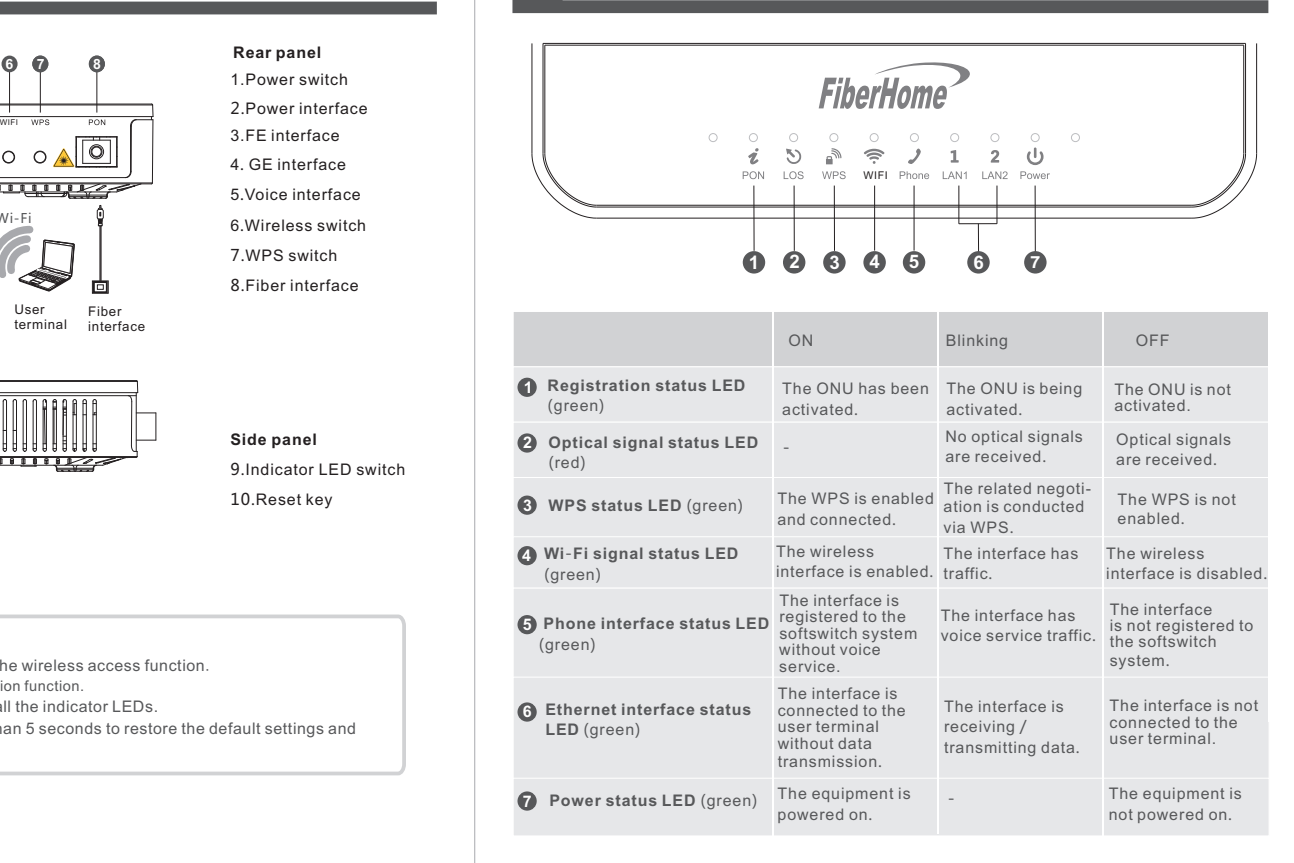

### Logging into Web Configuration G

- Step 1 Set the IP address and subnet mask of the computer.
	- Obtain an IP address automatically mode (recommended).
	- Select to use a static IP address, which should be in the same network segment with the management IP address (default value: 192.168.1.1) of the AN5506-02-FG.
	- §IP address: 192.168.1.X (X is a decimal integer between 2 and 253)
	- § Subnet mask: 255.255.255.0
- Step 2 Enter **http://192.168.1.1** in the browser's address bar. Press **Enter** to bring up the user<br>login dialog box. Select the<br>
Step 2 5 5 444<br>
Step 2 5 5 5 444<br>
Step 2 5 5 445 5 445<br>
Step 3 5 5 445 7 445 6 445 6 446<br>
Step 3 5 4 5 445 7 446 7 446 7 446 7 446 7 446 7 446 7 446 7 446 7 446 7 446 7 446 7 446 7 446 7 446 7 446 7 446 7 446 7
- Enter username and password (see the label at the bottom of the device for the default value) in the login dialog box. Access the Web page after the password is authenticated successf Select the<br>Select to u<br>the manag<br>• IP addre<br>• Subnet<br>• Subnet<br>• Subnet in the locessfully.<br>• Cressfully.

**U** Note:

 $\bf{Q}$  Note :<br>If no operation is performed in five minutes after login, the system will log out.

## Enabling the Wireless Access Function

Step1 Select Network in the navigation bar and select Wlan Settings→ Basic in the link bar to

open the setting page.

Step2 Make sure the button next to **Radio On/Off** is **RADIO ON** and keep the default settings

for other parameters; for example:

- for other parameters; for exam<sub>l</sub><br>▶ Network Mode: 802.11 b/g/n
- ▶ Frequency (Channel): AutoSelect
- ▶ Frequency Bandwidth: 20MHz/40MHz

Step3 Click Apply to save the configured information.

### Note:

## **Interfaces and Connections**

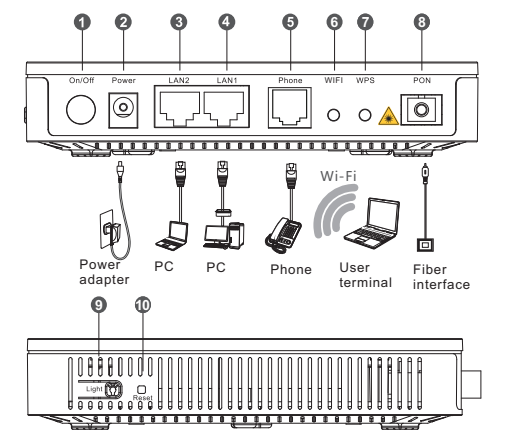